# Návod na zobrazenie elektronickej výplatnej pásky

Zamestnanci s mailovou adresou UMB majú výplatnú pásku od júla 2016 v elektronickej forme.

## 1 Prihlasovacie údaje

Používatelia systému SAP – Sofia, ktorí majú oprávnenia na aktívnu prácu v tomto systéme, používajú svoje prihlasovacie meno a heslo.

#### 1.1 Meno používateľa

Meno používateľa má tvar 070XXXXXXXXX. Je uvedené na dohode o poskytovaní dokladu o vyúčtovaní mzdy elektronickými prostriedkami. Noví zamestnanci dostanú meno mailom.

#### 1.2 Heslo

Iniciálne heslo (na prvé prihlásenie) je rodné číslo. Ak rodné číslo začína 3 rovnakými číslicami, napr. 555, 666, namiesto týchto troch číslic zadajte v hesle text "ini"; napr: ak rodné číslo je 6661234567, tak zadajte ini1234567.

#### 1.3 Zabudnuté heslo

Zmenu hesla uskutoční referentka miezd a ľudských zdrojov súčasti UMB, ktorá má oprávnenie na reset/blokáciu hesla. Po úspešnom zadaní zmeny hesla dostanete mail z adresy *new\_VNP\_ess@dc.iedu.sk* s predmetom *Heslo resetované* s textom:

*Vážená/ý <používateľské meno>, Vaše heslo bolo resetované. Vaše nové heslo je <nové iniciálne heslo>*

### 2 Prihlásenie na zamestnanecký portál

#### 2.1 Prvé prihlásenie / po resete hesla

Na stránke Zamestnanecký portál verejných vysokých škôl [https://ess.iedu.sk](https://ess.iedu.sk/) v bežných prehliadačoch zadáte do textového poľa User Vaše meno používateľa a do Password iniciálne heslo.

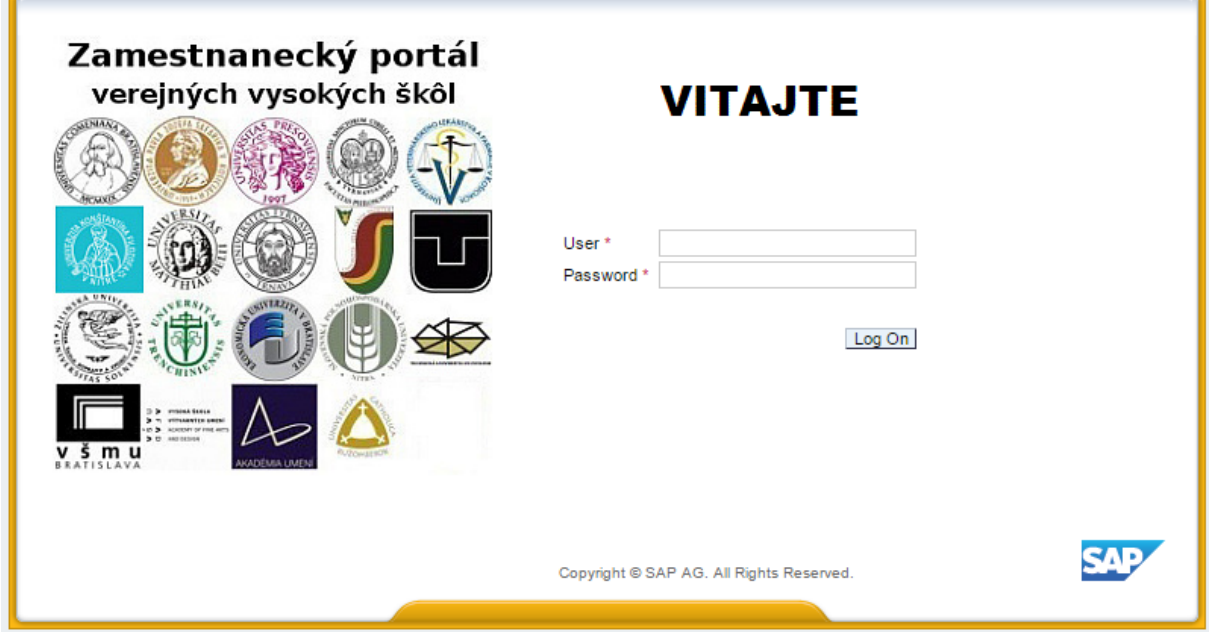

Na nasledujúcej obrazovke je nutné zadať pôvodné heslo, nové osobné heslo a jeho identické potvrdenie.

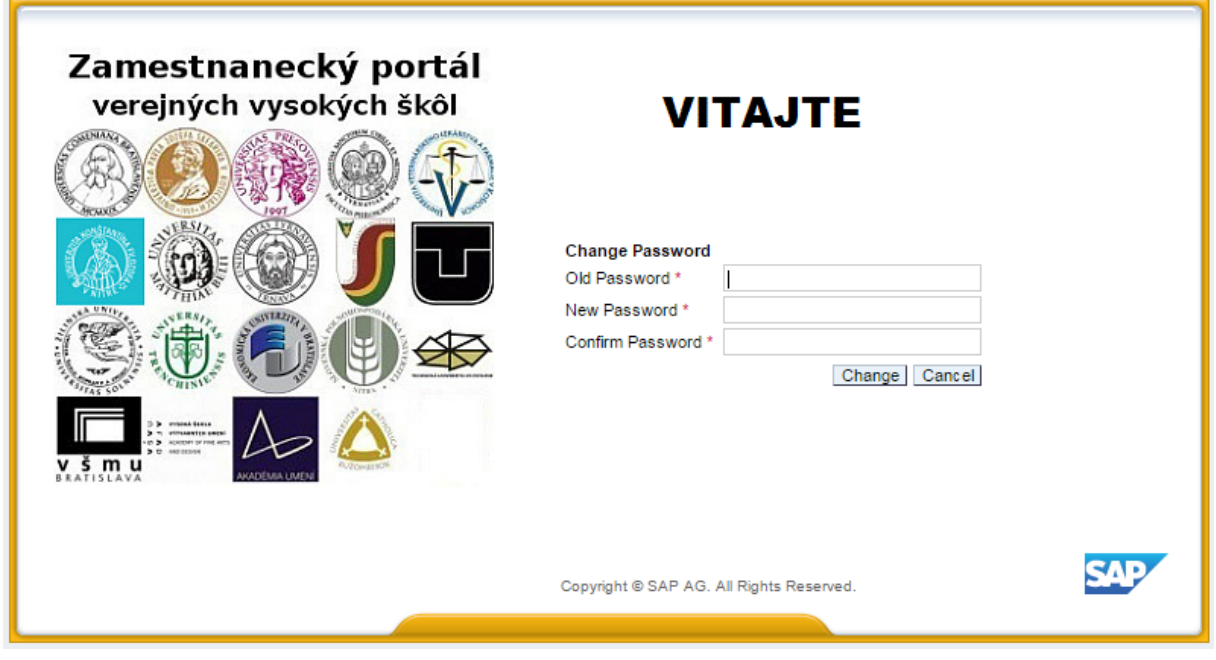

Osobné heslo musí spĺňať nasledovné požiadavky

- aspoň 8 znakov,
- aspoň jeden výskyt veľkého písmena,
- aspoň jeden výskyt malého písmena,
- aspoň jeden výskyt číslice,
- iné ako posledných 5 hesiel.

V prípade nedodržania podmienok Vás portál upozorní na chybu.

Po zadaní osobného hesla (klikom na Change) sa uloží nové osobné heslo a zobrazí sa prostredie portálu.

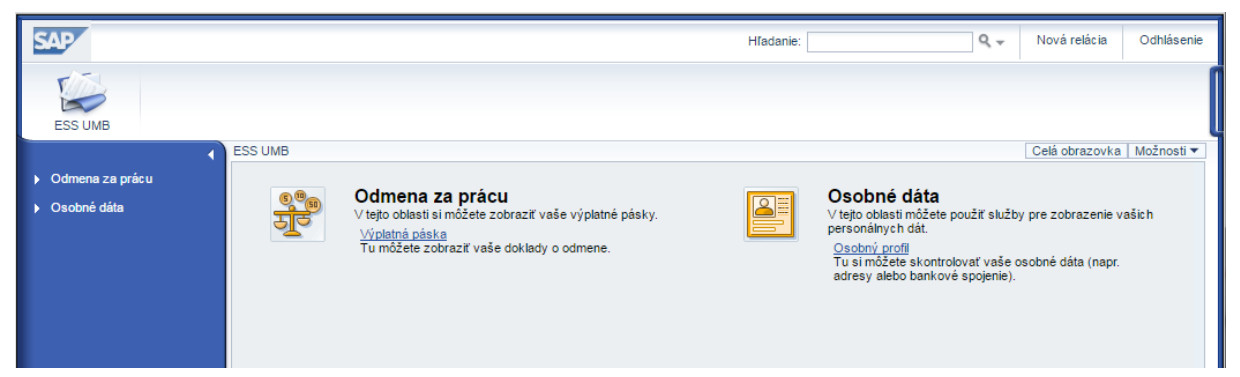

Pre nasledujúce vstupy do portálu na úvodnej obrazovke zadávate svoje používateľské meno a osobné heslo.

V zamestnaneckom portáli verejných vysokých škôl sú pre UMB k dispozícii dve funkcionality.

## 3 Zobrazenie výplatnej pásky

V časti odmena za prácu možno zobraziť osobné výplatné pásky kliknutím na odkaz Výplatná páska (v strede obrazovky alebo v ľavom menu).

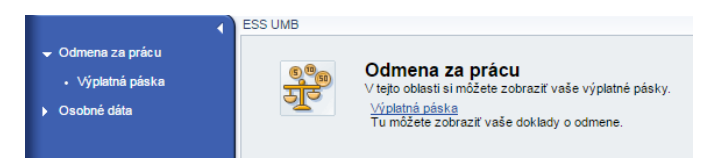

Zobrazí sa doklad o odmene za ostatné zúčtovacie obdobie, ktorý možno vytlačiť alebo stiahnuť do lokálneho počítača.

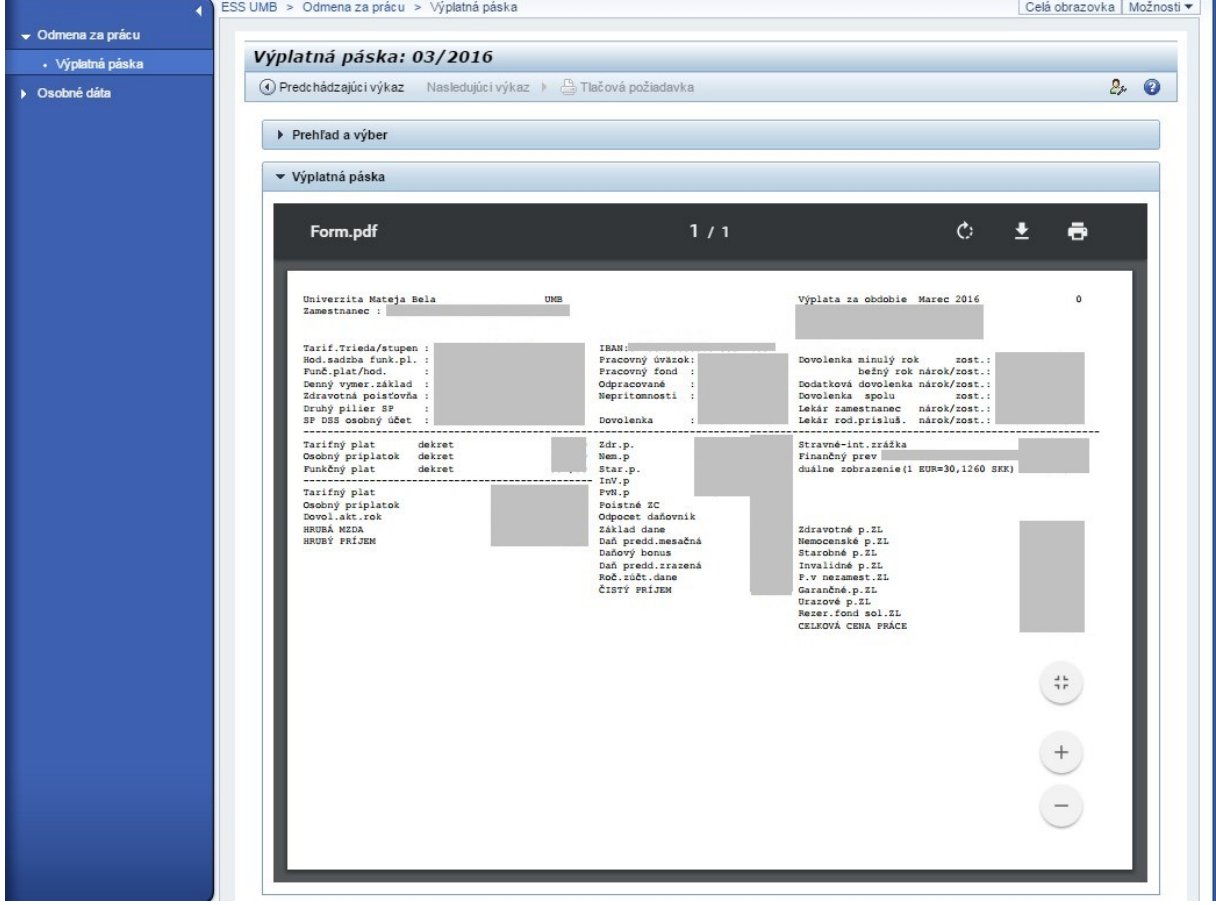

Tlačidlo *Predchádzajúci výkaz* zobrazíte doklad o odmene za predchádzajúce obdobie. Ak si chcete zobraziť staršie výplatné pásky, vyberte možnosť *Prehľad a výber*. V prehľade nájdete zoznam všetkých vašich dokladov o odmene. Kliknutím na príslušný riadok zobrazíte zvolenú

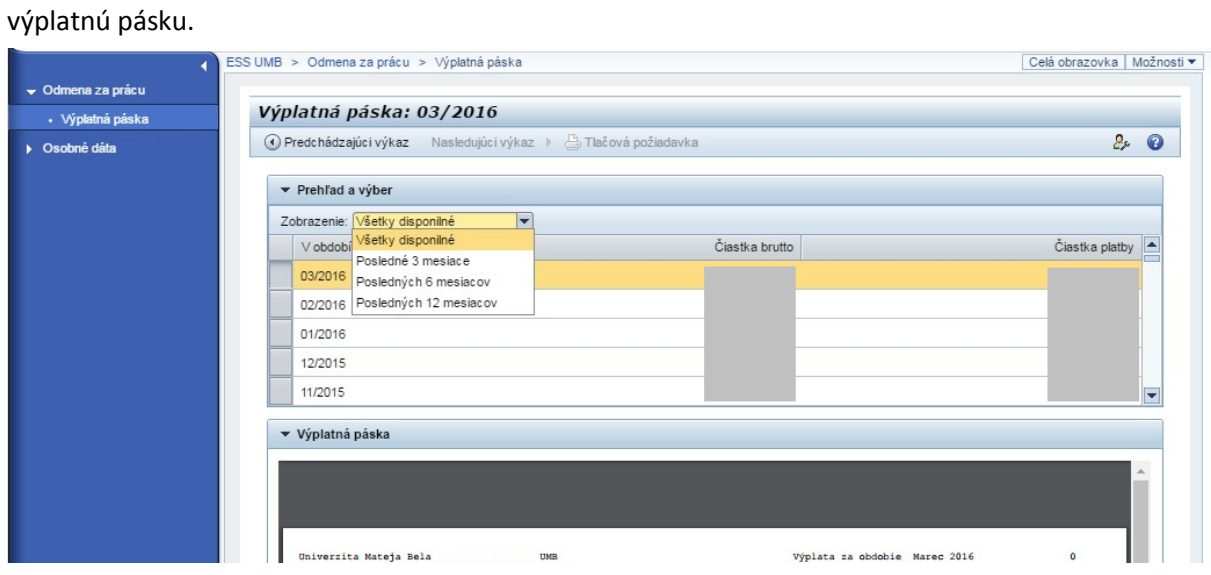

# 4 Osobné dáta

V časti Osobné dáta možno skontrolovať údaje osobného profilu v systéme SAP – Sofia.

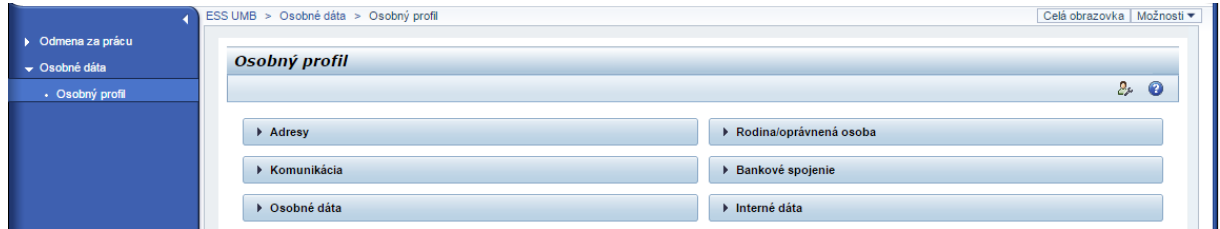

## 5 Odhlásenie

Kliknutím na tlačidlo Odhlásenie a následným potvrdením korektne ukončíte prácu na portáli.

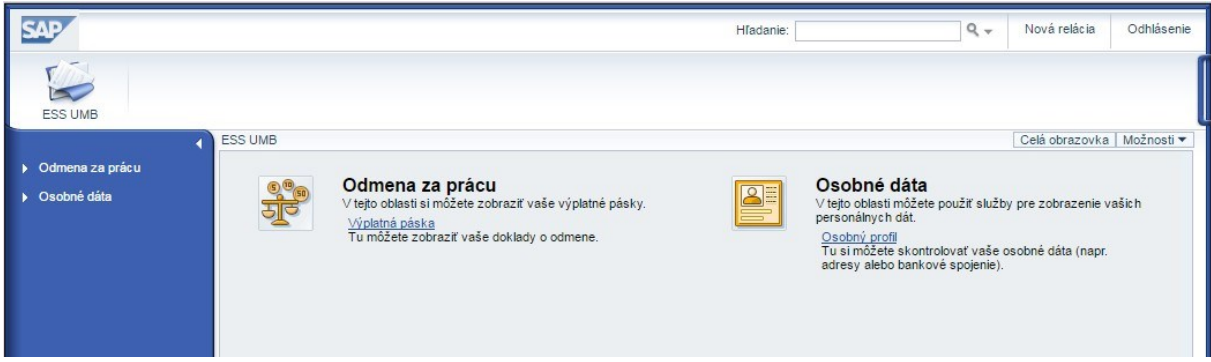

## 6 Podpora

6.1 Problém s prihlásením

V prípade zabudnutia prihlasovacieho mena alebo hesla, kontaktujte referentku miezd a ľudských zdrojov Vašej organizačnej súčasti UMB.

#### 6.2 Problém s portálom po prihlásení

V prípade problémov s portálom napíšte mail na [ess@umb.sk](mailto:ess@umb.sk)